**Convert Text-To-Audio** 

# **Text-To-Audio**

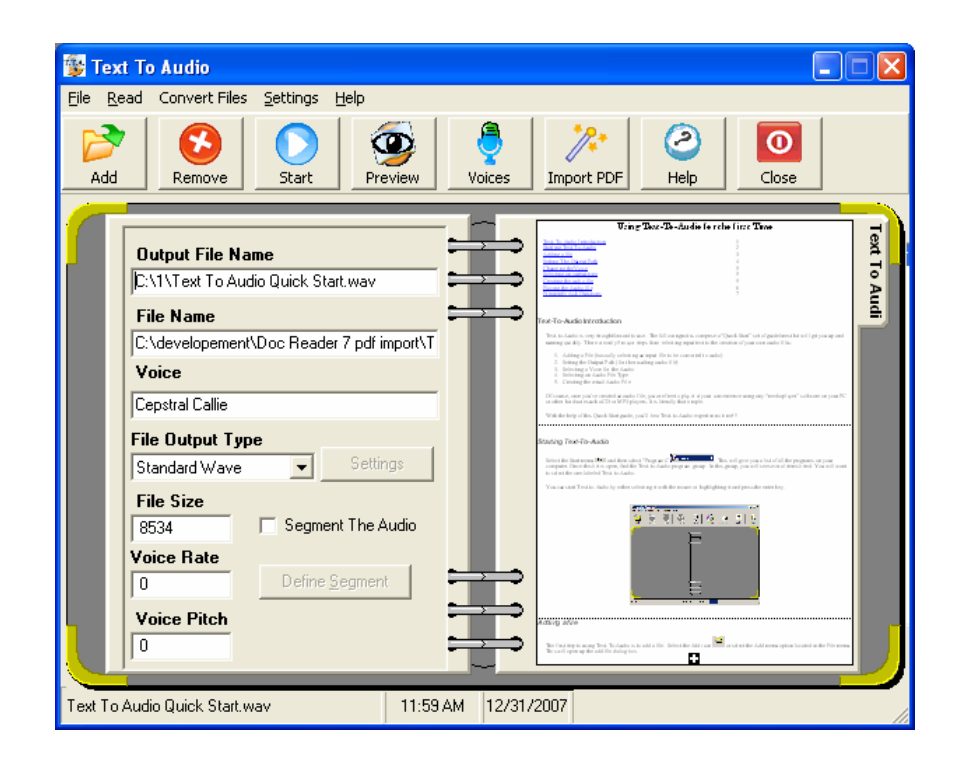

**By Premier Assistive Technology** 

# **Contents**

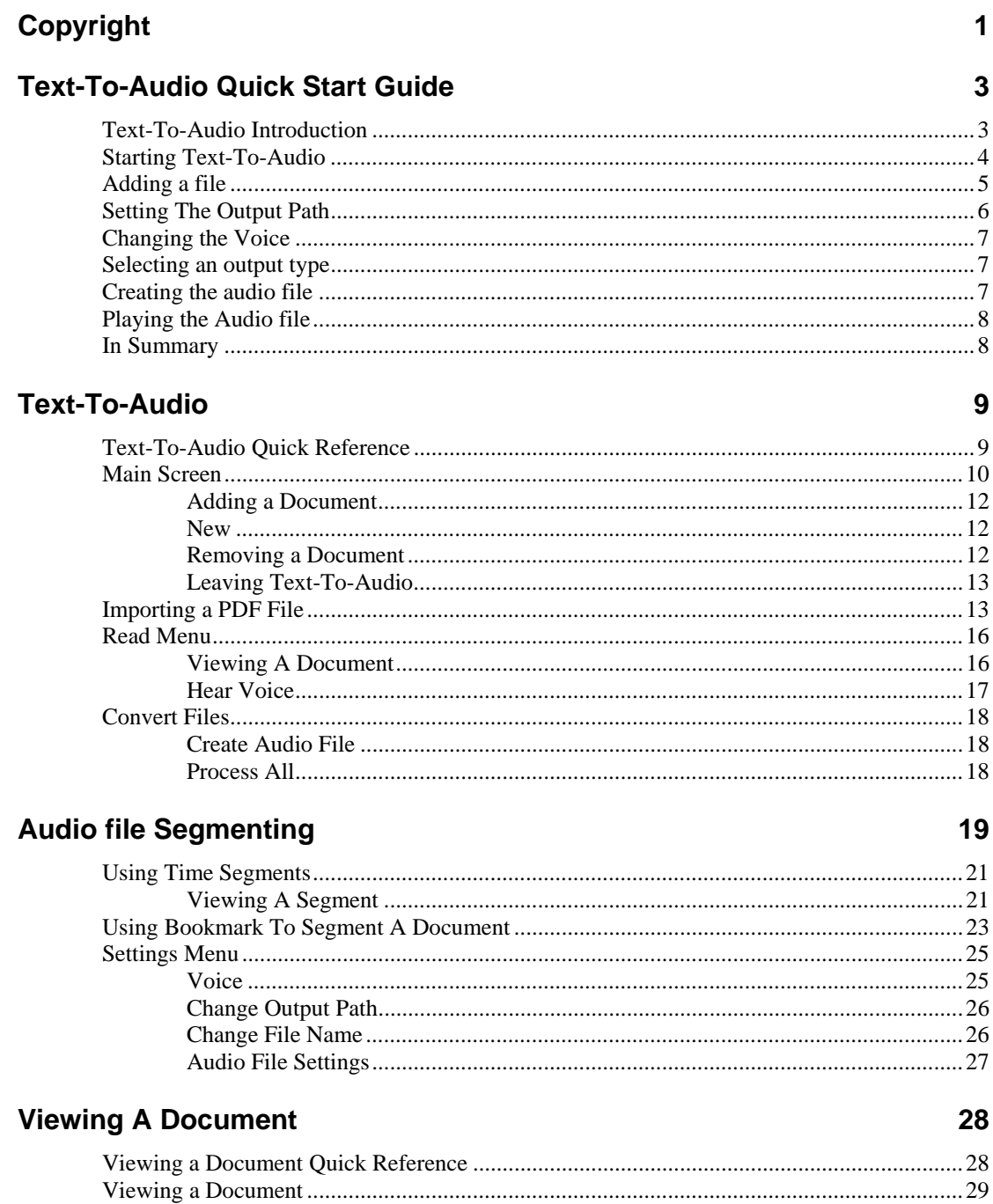

 $\text{Printing} \text{........}{...}\text{........}{...}\text{........}{...}\text{........}{...}\text{........}{...}\text{........}{...}\text{....}\text{30}$ 

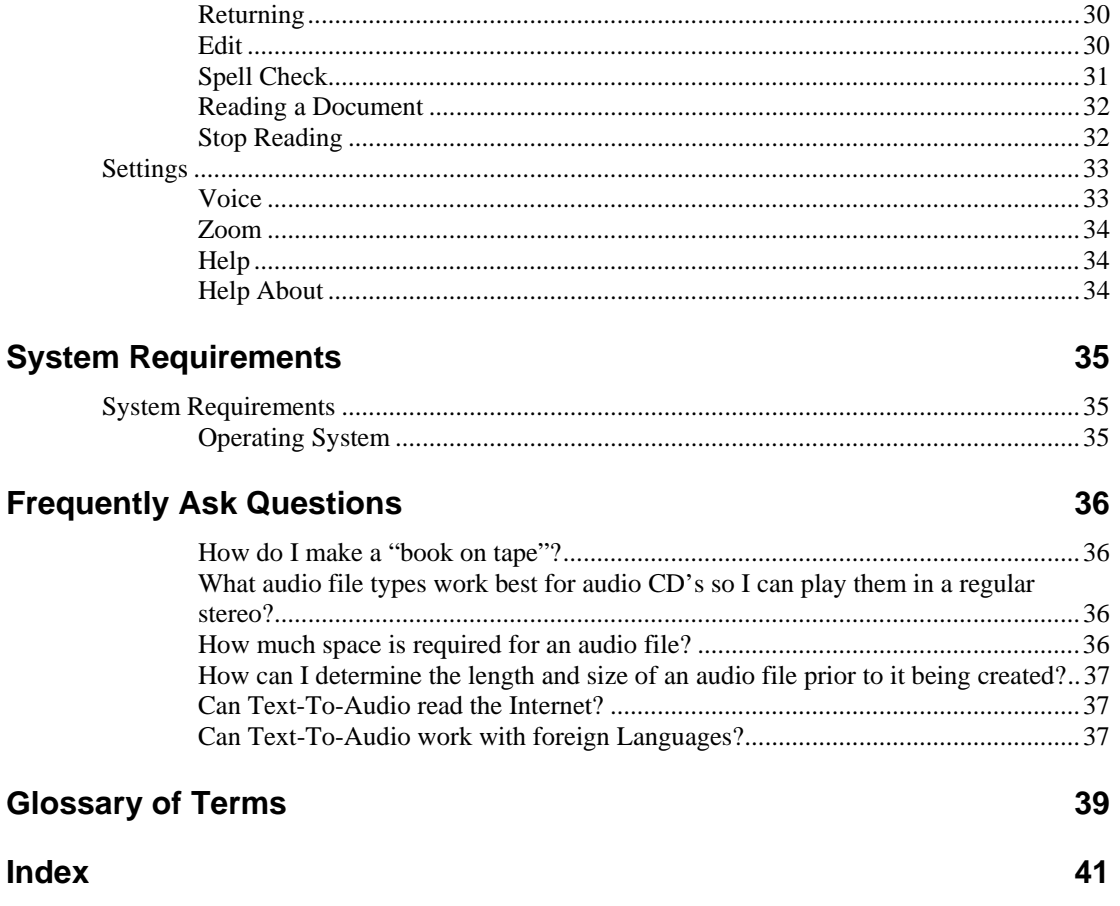

# <span id="page-4-0"></span>**Copyright**

#### **Copyright**

©2002 Premier Assistive Technology, Inc.. All Rights Reserved. This documentation and the accompanying software are copyrighted materials. Making unauthorized copies of this material is prohibited by law. No part of the software or documentation may be reproduced, transmitted, transcribed, stored in a retrieval system or translated into any human or computer language without prior written permission of Premier Assistive Technology, Inc. Premier Assistive Technology, Inc. asserts its "Moral Right" to be identified as the author of this work, in all jurisdictions which recognize the "Moral Right."

#### **Notice**

UNLESS OTHERWISE PROVIDED BY WRITTEN AGREEMENT WITH PREMIER ASSISTIVE TECHNOLOGY, INC., THIS PUBLICATION, AND THE SOFTWARE SOLD WITH THIS PUBLICATION ARE PROVIDED "AS IS" WITHOUT WARRANTY OF ANY KIND EITHER EXPRESSED OR IMPLIED, INCLUDING BUT NOT LIMITED TO THE IMPLIED WARRANTIES OF MERCHANTABILITY AND FIT THIS PARTICULAR PURPOSE. THE ENTIRE RISK ARISING OUT OF THE USE OR PERFORMANCE OF THIS PUBLICATION AND SOFTWARE REMAINS WITH YOU, THE USER. IN NO EVENT SHALL PREMIER ASSISTIVE TECHNOLOGY, INC., OR ANY OF ITS SUPPLIERS, BE LIABLE FOR ANY LOST PROFITS, LOST SAVINGS, DIRECT, INCIDENTAL OR INDIRECT DAMAGES OR OTHER ECONOMIC OR CONSEQUENTIAL DAMAGES, EVEN IF PREMIER ASSISTIVE TECHNOLOGY, INC., OR ITS SUPPLIERS, HAVE BEEN ADVISED OF THE POSSIBILITY OF SUCH DAMAGES. PREMIER ASSISTIVE TECHNOLOGY, INC. RESERVES THE RIGHT TO MODIFY THIS DOCUMENT AT ANY TIME WITHOUT OBLIGATION TO NOTIFY ANYONE. IN NO EVENT SHALL PREMIER ASSISTIVE TECHNOLOGY, INC. OR ITS SUPPLIERS' LIABILITY UNDER THIS AGREEMENT EXCEED THE SUM OF ANY AMOUNTS PAID HEREUNDER BY THE CUSTOMER TO PREMIER ASSISTIVE TECHNOLOGY, INC. OR THE SUPPLIER.

#### **Trademarks**

These other marks include, but are not necessarily limited to: WINDOWS, WINDOWS 95, WINDOWS 98, WINDOWS NT, and WINDOWS 2000, Windows Me, Window XP, which are registered Trademarks of Microsoft Corporation. Natural Voices is a registered trademark of AT&T.

You shall not use any of the Trademarks, or Service marks of Premier Assistive Technology, Inc., or Microsoft Corporation, or any other entity, without the express written permission of such Trademark or Service mark owner.

#### **Deletion or Modification**

If any portion of this manual, including but not limited to the "Notice" section above, is held to be unenforceable, that portion shall be deleted, and the remaining language shall be given its broadest legal effect.

Premier Assistive Technology, Inc. 1309 N. Williams St Joliet, IL 60435 Phone: 815-927-7390 Fax: 815-722-8802 E-mail: info@readingmadeeasy.com Web: www. readingmadeeasy.com

# <span id="page-6-0"></span>**Text-To-Audio Quick Start Guide**

## **Text-To-Audio Introduction**

**Text-to-Audio is very straightforward and easy to use. The following notes comprise a "Quick Start" set of guidelines that will get the user up and running quickly. There are only 5 major steps from selecting input text to the creation of the audio files:** 

- 1. Adding a File (This simply involves selecting an input file to be converted to audio)
- 2. Setting the Output Path (For the resulting audio file)
- 3. Selecting a Voice for the Audio
- 4. Selecting an Audio File Type
- 5. Creating the actual Audio File

Of course, once you've created an audio file, the user is free to play the file at his/her convenience using any "media player" software on a PC, or other hardware such as CD or MP3 players. It is literally that simple.

With the help of this Quick Start guide, you'll be a Text-to-Audio expert in no time !!!

# <span id="page-7-0"></span>**Starting Text-To-Audio**

Select the Start menu  $\mathbb{R}^{\text{start}}$  and then select PROGRAMS  $\frac{\sqrt{\mathbb{R}^{\text{at}}}}{\sqrt{\mathbb{R}^{\text{de}}}}$  and  $\frac{\sqrt{\mathbb{R}^{\text{at}}}}{\sqrt{\mathbb{R}^{\text{de}}}}$  and  $\frac{\sqrt{\mathbb{R}^{\text{at}}}}{\sqrt{\mathbb{R}^{\text{at}}}}$  and  $\frac{\sqrt{\mathbb{R}^{\text{at}}}}{\sqrt{\mathbb{R}^{\text{de}}}}$  and  $\frac$ user a list of all the programs on his/her computer. Once this list is opened, find the Premier AT program group. In this group, you will see several items listed. Select the item labeled Text-to-Audio.

There are two ways to start the Text-to-Audio feature. By either selecting it with the mouse or by highlighting it and pressing the enter key.

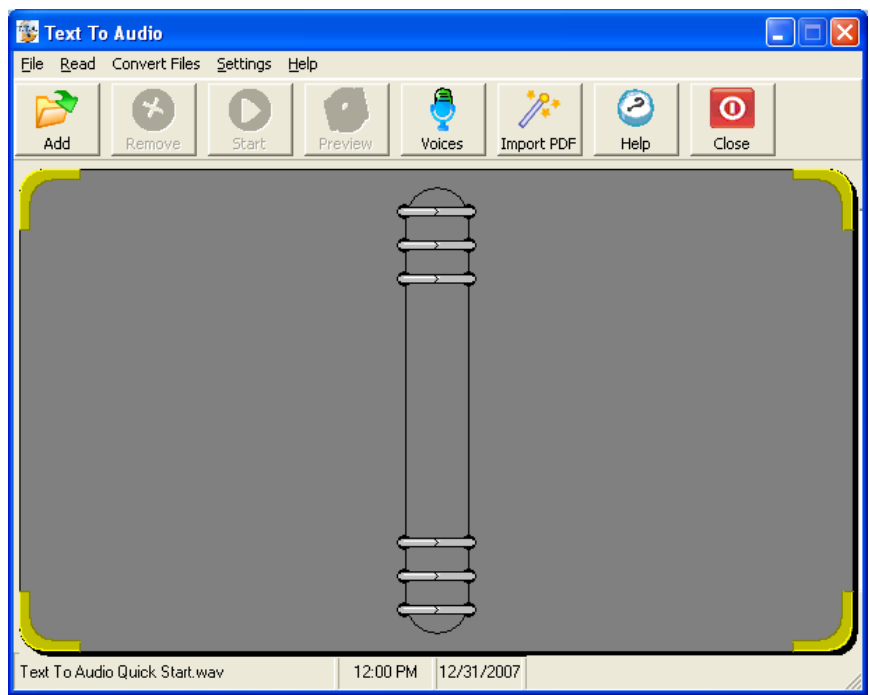

# <span id="page-8-0"></span>**Adding a file**

The first step to using Text-To-Audio is to add a file. Select the ADD icon  $\frac{\text{Add}}{\text{odd}}$  or select the Add menu option located in the File menu. This will open up the add file dialog box.

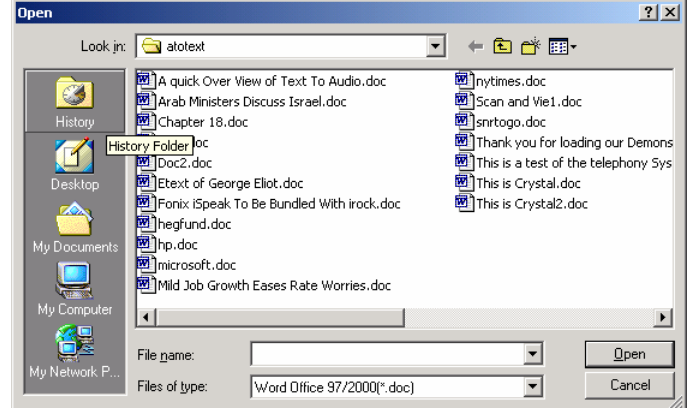

Browse the computer and find the desired files you would like to convert into audio. Text-To-Audio can be used to open Microsoft Word, HTML, Standard Text and Rich Text Format style documents.

Once a file has been added to Text-to-Audio, the file will appear as a page in a notebook.

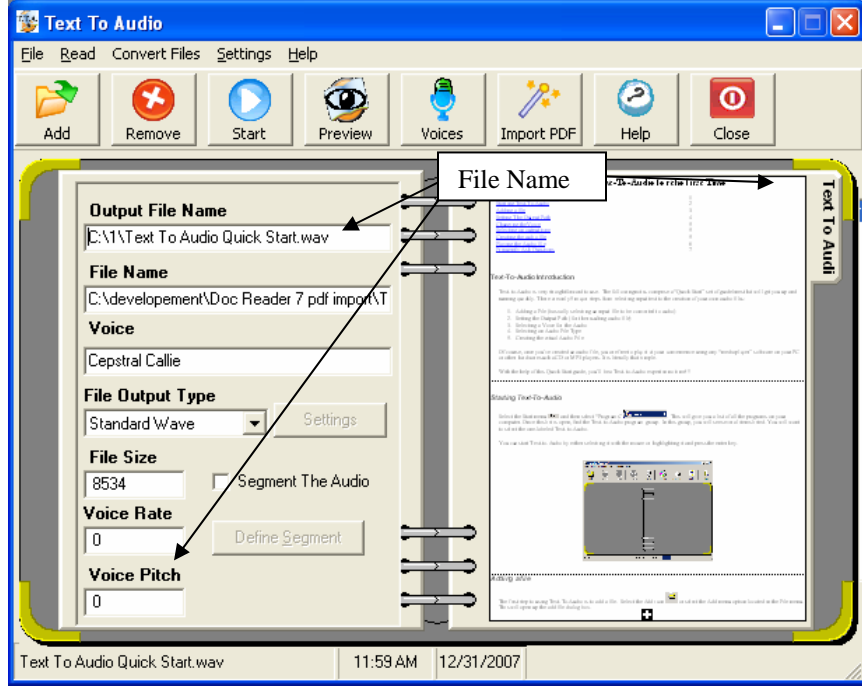

On this screen you will see several types of information regarding the document with varying output types. In the above example, the output file name and path are listed. This tells the

<span id="page-9-0"></span>user the exact location of the file along with the resulting output. To change the output location see "Setting the output path". The original document name and path are displayed in the box named "File Name". Below the file name is a box labeled "Voice". This box displays the name of the voice used to create the audio file. The file size displays the number of characters in the document. As a rule of thumb, 1000 characters equals a minute of audio. In this example, the file will create 13 minutes of audio. It's recommended audio files be kept to an hour or less. Each 1000 characters will produce a 500K file as a result, and a 10 minute audio file will require approximately 5 MB of storage using the standard WAVE audio format.

# **Setting The Output Path**

Once you have added a file, the output path can now be set. The output path is used to tell the Text-to-Audio option the best location to place the audio file after it has been created. The output path for each file can be changed or set as a default. This allows every subsequent file to be placed in that same location. Note: To change the output path the user must have added at least one document.

From the settings menu select CHANGE OUTPUT PATH. The Player Ctrl+M This will open the "Select Path" dialog box.

The user can then select the drive and the directory he/she wants the resulting audio file to be placed in. On the bottom of the screen, you will see a check box labeled "Set as Default Path". Leaving this box checked, will result in all created files to be placed in the selected folder. This will remain as the default the next time Text-to-Audio is started.

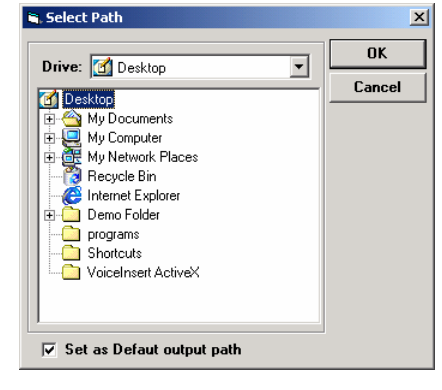

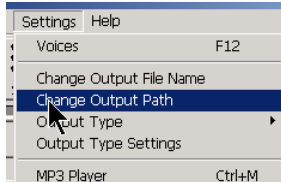

# <span id="page-10-0"></span>**Changing the Voice**

To select a reading voice, click on the VOICES icon  $\Box$  voices or press the F12 key. This will open the select "Voice Options" dialog box and display the current voice.

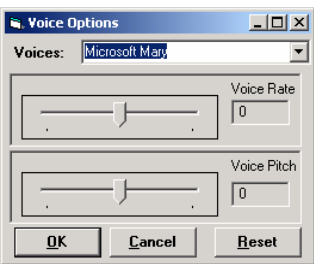

Select a voice from the list and then move the slider left or right to change the speaking rate and the pitch. Then click on the RESET button to reset the defaults. To save the desired voice, simply select the OK button. This will enable the default setting for any file added from this point.

## **Selecting an output type**

Text-to-Audio can create nine different styles of audio files. The most common type of audio is MP3 and Standard Wave, with MP3 being the default. *Which file format do I need?* Selecting a file format is very simple. Standard Wave, DSP or GSM are recommended when making an audio CD. DSP and GSM are a type of Wave file, and due to compression more audio can be placed in these smaller files. Not surprisingly, MP3 is a format most commonly used with an MP3 Player.

## **Creating the audio file**

You are now ready to create your first audio file. You've selected a file, selected a location, and the type of desired file. Now you are ready to start the conversion process. To begin,

simply click the START icon  $\frac{\text{Start}}{\text{Start}}$  or press CTRL+P. Once the process has started, you can stop it at any time by selecting the STOP icon (Note: same as START icon, but with a red light).

<span id="page-11-0"></span>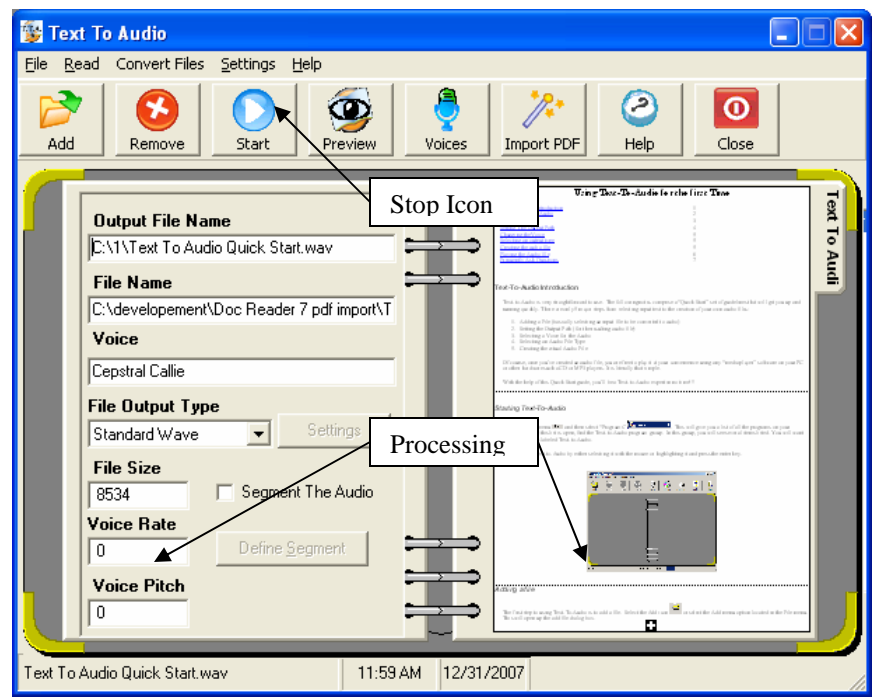

While the file is processing, a progress bar in the lower right hand corner of the screen will appear. This moving progress bar is not a "percentage of completion", but rather it shows the user Text-to-Audio is still in operation. When a document is completed, Text-To-Audio will automatically flip pages and proceed to the next document. When the entire book has been created, Text-To-Audio will notify the user with "done" appearing in the lower left hand corner. The progress bar in the lower right hand corner will also stop moving.

## **Playing the Audio file**

When Text-to-Audio is complete, you can now play your audio files. This can be done by going to the location where the files in the output path have been directed. Simply double click the file and the default media player will automatically play them. These audio files can be played on both Microsoft Windows and Macintosh computers.

## **In Summary**

Congratulations ! By now, you should have successfully created your first audio file from text. With just a little more practice, you will be able to tackle more complex Text-To-Audio conversion tasks. If you have any further questions about Text-to-Audio, please checkout our website at [www.readingmadeeasy.com](http://www.readingmadeeasy.com/).

# <span id="page-12-0"></span>**Text-To-Audio**

# **Text-To-Audio Quick Reference**

![](_page_12_Picture_50.jpeg)

# <span id="page-13-0"></span>**Main Screen**

The main screen consists of three parts. Part 1 is the notebook. As files are added for conversion to the audio files, pages are added to the notebook. The name of the output file is listed on both the tab, and in the status bar in the lower left hand corner.

![](_page_13_Picture_81.jpeg)

The left side of the notebook contains all the settings for the converted file, with the right side displaying the document. Each file can have its own settings. The settings are as follows:

**Output File Name:** This field contains the pathname and the output file name. When the process is complete, this is the location of the finished audio file. A default output directory can be set, and the user can also change this value by double clicking the field or by selecting CHANGE OUTPUT FILE from the settings menu.

**File Name:** This is the name of the original file name. This process will not alter the original document.

**Voice:** The voice field displays the names of the voice which will be used during the audio file create process. The user has the option of changing the voice by simply double clicking the voice listing in the menu, or going to settings menu and selecting VOICES.

**File Size**: The file size is the number of characters in the document.

**Voice Rate:** The voice rate is the speed at which Text-To-Audio speaks. This rate cannot be adjusted once the file has been created. The Range for the speed is from a  $(-) 10$  to  $(+) 10$ ,

with 0 being the default speed. To change this value, double click this field or go to the settings menu and select VOICES.

**Voice Pitch:** The voice pitch is the numeric value of the pitch used during the creation of the audio file. The pitch of the reading voice can also be adjusted by double clicking the voice pitch, or going to the settings menu and selecting VOICES.

**File Output Type:** Text-To-Audio can generate two different file types with the default file type being MP3. The user can select the output type from this list, or go to the settings menu and select output type. Text-To-Audio can create the following file types:

**MP3**: The MP3 files provide a good compression ratio, and also support variable speeds. The compression ratio is directly related to the bit rate settings. Text-To-Audio supports sampling rates from 16 to 256 Bits.

**Standard Wave**: Standard Wave file is an uncompressed wave and creates the largest of all the file types. Use this file format if a Natural Wave file is needed.

**Segment The Audio:** When this section is checked, the audio file will be broken up into defined segments. See Audio Segmenting section later in this manual.

**Define Segment:** When the user selects the DEFINE SEGMENT button, he/she can now segment the file. See Audio segmenting section later in this manual.

Part 2 of the screen is the status bar. The status bar lists the selected file. The status bar will also let the user know what the progression is of the conversion process and reading of the document.

Part 3 is the tool bar with large icons. The tool bar gives the user quick access to all of the major functions of Text-To-Audio. Each tool bar item has a "hot key" equivalent. For more information about the "hot keys" see the Quick Reference Section at the front of this manual.

## <span id="page-15-0"></span>**Adding a Document**

**Adding a document:** To add a document, press CTRL+ F or click on the ADD icon  $\frac{\text{Add}}{\text{Add}}$ The Open Dialog Box will then appear.

![](_page_15_Picture_2.jpeg)

The dialog box functions the same as any Microsoft Windows Dialog Box. The user can select the location, select the file type, or select a file name. Scan & Read can save in the following formats: Microsoft Word 97, Standard Text Files, HTML Documents, and Rich Text Format.

Press the Enter key once the desired file has been located. The document will then open and displayed on the tab. A new tab is created for each file added, and the name on the tab is the file name.

#### **New**

With Text-To-Audio, it is not necessary for the file to be presently located on your computer. For example: While surfing the Internet, a user comes across an article he/she wants to convert to audio. The user only needs to open Text-To-Audio and then select NEW from the file menu. The user can also press CTRL+N, paste the article into the blank page, and give the file a name.

## **Removing a Document**

![](_page_15_Picture_8.jpeg)

To remove a document, press CTRL  $+$  R or click the REMOVE icon. Remove This will remove the current document displayed on screen. When the user removes a file, the system will automatically delete the tab which the file is located.

## <span id="page-16-0"></span>**Leaving Text-To-Audio**

To quit Text-To-Audio, select Exit from the file menu or press ALT + F4.

## **Importing a PDF File**

Text-To-Audio can take an existing PDF file and import it. The import feature lets the user select the entire book or a range of pages. The import feature does more than simply grab the text from the PDF file. The wizard will identify the different page layouts and arrange them automatically into continuous reading format. When the user looks at a page, his/her eyes can separate the columns and follow the flow of text. However, when listening to the text, the user doesn't see the columns. Problems with sound and tone can arise if the computer actually reads across the page. To compensate for this, the Auto Arrange feature identifies each page to determine the specific order to read it in. Auto Arranged then arranges the text in the specific order, enabling the user to make perfect sense of the document.

 $\mathbb{R}^*$ 

To import a PDF file select the Import PDF WIZARD icon From the toolbar. This will open the Wizard window.

![](_page_16_Picture_63.jpeg)

Once the window has opened, select the SELECT PDF button. This will open a standard windows dialog window, which allows the user to navigate to desired location of the PDF file.

![](_page_17_Picture_42.jpeg)

Once the user finds the desired file for importing, simply double click the file, or select it from the main menu screen, and select the OPEN button. The PDF Import Wizard is able to open and utilize virtually any PDF file. For this option to be successful, the file should not be password protected. Wizard offers the user a smooth and easy option when downloading books from Google Books.

![](_page_17_Picture_43.jpeg)

When the user converts a PDF Book to audio, he/she may not need to convert each and every page. At times there are copyright pages and preface pages are not needed for conversion. A downloaded book from Google Books has an initial page which the user has no need to listen to or convert. The Wizard allows the user select a range of pages to convert. Thus, it's not necessary to start conversion with the first page.

![](_page_18_Picture_0.jpeg)

allow the user navigate page by page, or quickly navigate to the first or last page. This gives the user the option of seeing the exact starting pages. The default mode is Convert All Pages.

![](_page_18_Picture_53.jpeg)

Select SPECIFY PAGES TO CONVERT if you do not wish to convert the entire book. When the user selects this option, he/she can then enter in the specific range of pages to be converted.

![](_page_18_Picture_54.jpeg)

Text-To-Audio converts documents into audio formats. The output is an audio only process, and all images will be removed. Only the text will be saved, and any pictures will be ignored. Once the user has made the page conversion selection, simply select the PROCESS button. The Wizard will start to process, and the pages are added one page to another, into a single text file.

![](_page_18_Picture_55.jpeg)

Once all the pages have been processed, select the CLOSE button to close the window. The user will then be returned to the main screen again, and the document created will be automatically added.

<span id="page-19-0"></span>![](_page_19_Picture_53.jpeg)

The file has now been converted to audio.

## **Read Menu**

The user can hear the actual sound of the document in the same way he/she can view the document, with all the desired settings made to the file. To view and read the document, select the VIEW DOCUMENT option from the Read Menu. For more information about the Read window see the "Reading a Document Section".

## **Viewing A Document**

The user can preview a document, hearing exactly how it will sound. The user must have the document previously loaded into Text-To-Audio. After the document has been loaded, the

![](_page_19_Picture_6.jpeg)

user only needs to click on the PREVIEW Icon **Preview** or select PREVIEW from this menu. For more information on the Preview window see Viewing A Document later in this doucment

## <span id="page-20-0"></span>**Hear Voice**

By selecting the HEAR VOICE option, the user can hear the current voice settings without having to change them. To test the voices, select the F11 key from the Read menu.

# <span id="page-21-0"></span>**Convert Files**

The CONVERT FILE menu gives the user various options for file conversion. The user can use Text-To-Audio to convert specific documents to standard wave files. The user can further take those wave files and convert them to one of eight other file formats.

## **Create Audio File**

The CREATE AUDIO FILE option can be used to create one file. When this option is selected, it will convert the current document to an audio file. This process only creates the active document to the specified file type.

## **Process All**

The PROCESS ALL option creates audio files from the very first item in the list to the very last. PROCESS ALL then automatically flips the pages in the notebook, reflecting which document is currently being processed. The creation process is a two fold process. First, the document is read into an audio file, and then compressed into the selected audio file type. If only a wave file is desired for encoding, the process is omitted.

# <span id="page-22-0"></span>**Audio file Segmenting**

Text-To-Audio supports two types of audio file segmenting. Segmenting is supported by (1) Length of time and (2) Discrete bookmarks. When the user adds a file into Text-To-Audio, audio segmenting is done by default. The user can turn off Audio File Segmenting simply by removing the check from the "Segment the audio" check box.

![](_page_22_Figure_2.jpeg)

"Timed Segments" are used to breakup an audio file into equally timed chunks based on duration. The specific duration of time for these segments can be specified by the user. Each audio file will be approximately the same size with the exception of the last file. That file may be smaller than the specified time length depending on how much time remains in the document after the last "equally timed" segment. If the total file size is smaller than the specified time (e.g. 60 minutes), the entire segment it will be placed into a single audio file.

"Bookmark Segments" are the manual process of breaking up a document into specific chunks which may be variable in size. This is based purely on the user's insertion of bookmarks into a document. For example: If the user wants to turn each chapter of a book into its own audio for easier navigation through a book, he/she will need to first select "bookmark" as the segment type ("See Setting Bookmarks" later in this section). Text-To-Audio will then create a separate audio file whenever it finds a bookmark. Each segment will be automatically named in sequential order so they are easy to identify.

To segment a file, the user must first add the file to Text-To-Audio. (See "Adding a File" earlier in this manual). Select the  $\Box$  Define Segment | DEFINE SEGMENT button. This will open up the file segment window.

![](_page_23_Picture_103.jpeg)

At the top, the user will see the file name (of the input file) and the audio output file type. Located below the file name is the segment type. The user can select either "BOOKMARK" or "TIMED".

![](_page_23_Picture_4.jpeg)

If the user has selected BOOKMARK, he/she will need to manually insert the bookmarks into the text. Without bookmarks, the document will simply be turned into one large audio file. If the user selects TIMED, he/she must specify a time interval. The default is 10 minutes, with a maximum of 60 minutes. Note: A maximum of only 60 minutes of audio is allowed, due to the audio capacity of the CD. If a larger audio file larger than one hour is desired, the user must use the bookmarks option, and manually insert the breaks.

# <span id="page-24-0"></span>**Using Time Segments**

Timed Segments: For timed segments, the user must make sure the TIMED radio button is selected, along with the desired audio length from the dropdown list. Once the user has done this, he/she only needs to click on the RETURN button.  $\Box$  Figurant This takes the user back to the Text-To-Audio main screen. The user can then review the segments before closing this window, by simply clicking the CREATE SEGMENT button **L** Create Segments . This will display all the segments in the segment list box on the left hand side of the screen.

![](_page_24_Figure_2.jpeg)

## **Viewing A Segment**

The user can view any of these segments by simply double clicking the specific segment or by selecting it from the VIEW SEGMENT button. The user can have as many as 999 segments per document. Each segment contains the file name followed by the segment number. This naming process is used to allow the user the option of sorting the segments in a folder. The segments will automatically be placed in the proper alphabetic / numeric sequence.

When the user selects the VIEW SEGMENT button, the selected segment will open in the Preview Window. The user can then use the Preview Window and have the segment read aloud. It should be noted, any editorial changes made in the Preview Window will not be saved. This is the only occasion the changes are not saved in the Preview Window.

![](_page_25_Picture_0.jpeg)

For more information on using the Preview Window, see Using the Preview Window later in this document. Once the user has finished previewing the segment, select RETURN. This will return the user back to the segment window.

# <span id="page-26-0"></span>**Using Bookmark To Segment A Document**

Bookmarks can be used to manually segment a file. When the BOOKMARK RADIO button is selected, Text-To-Audio will search through a file, find the desired bookmark, and create an audio file for that section. To insert bookmarks into a file, select the INSERT BOOKMARKS button **Example 2** Insert Bookmarks **Fig. 2016** 1. This will open the Preview Window.

![](_page_26_Figure_2.jpeg)

Once the Preview Window is opened, the user needs to find the exact location on the document where the break is to be placed. Simply place the cursor at the desired point and

click on the MARK button  $\frac{\text{Mark}}{\text{Der}(X)}$  or press the F9 key. The mark will be inserted at the desired ⊾∣๊เง้

spot. The mark is a Greek beta symbol.  $\int_{0}^{\frac{1}{2}$  as from the symbol is made in large print and bold so the user can visually see it. To remove the bookmarks, simply delete it as you would any other character in the text. There are no hidden characters. If bookmarks are present in the original document, the bookmarks will not interfere with that document. Note: These documents are created by a word processing application (e.g. MS WORD).

A Find option has been added to the Preview Window. To find all the chapters of a book, simply search for the word "chapter" and place a bookmark whenever the desired word is found. To activate the Find option, click on the FIND button  $\frac{44}{\text{Fd}}$  or select FIND from the Edit menu. This will open the Find dialog box.

![](_page_27_Picture_51.jpeg)

In the Find What edit box, simply type the specific word or text, and click the FIND NEXT button. Continue pressing the FIND NEXT button until the desired text or word is found, or the entire document has been searched. This is a very helpful tool for finding all your bookmarks, as the Beta symbol is seldom used.

![](_page_27_Picture_52.jpeg)

When inserting your bookmarks is complet, click the RETURN icon  $Retum$  or press Alt+F4 to close this window. The Bookmark Window will prompt the user, asking if all changes are to be saved. If yes, these bookmarks will be saved. If no, all the bookmarks will be lost.

The user is then returned to the Segment Window, for review all the segments he/she has created. Select the RETURN button when finished, to go back to the main Text-To-Audio window.

## <span id="page-28-0"></span>**Settings Menu**

The Settings Menu has 5 options. The user can change the voices, output path, output file name, output file type, and open the built in MP3 Player.

## **Voice**

The system comes with 5 standard voices. The user can change the voices at any time by simply pressing the F12 key, or by pressing ALT+T. This will bring up the Settings menu. The user can then select VOICES from the menu (see below).

![](_page_28_Picture_105.jpeg)

The user can also scroll through the list of voices until the desired voice is found. As a voice is selected, the voice will be read aloud, giving the user a sample of the actual voice..

Once the desired voice has been selected, the user can adjust the rate by moving the first slide bar to the right for faster, and left for slower. Select the RESET to set everything back to the default settings. Both the Rate and Pitch can be adjusted from a  $(-)$  10 to  $(+)$  10, with 0 being the default.

Adjusting the Pitch is similar to changing the voice rate. Moving the slider to the left will decrease the pitch, and sliding it to the right increases the pitch. As both the Rate and Pitch are being adusted, the user will hear hear the actual sounds of the new settings.

Select the OK button to close the window and save the changes. The selected changes will be set to the current document and also saved as the default. The next document added will have these voice settings. If a document is not opened, the voice setting will be set as the default, and will be applied to the next file added to Text-To-Audio.

Selecting the CANCEL button will close the window without saving any of the changes.

## <span id="page-29-0"></span>**Change Output Path**

To change the output path, select the desired file the output will be redirected to. From the File menu, then select the Change Output Path option. This will open the Selected Directory window.

![](_page_29_Picture_128.jpeg)

Navigate through the computer or network to find the desired directory and then select the OK button. On the bottom of the screen is a box labeled SET. This is the default output path. By default this box is always checked, and when the OK button is selected, it will automatically save the path the user has selected. This path will remain as the default path until it's changed again. Any new file added to Text-To-Audio will be set to this output path.

## **Change File Name**

The user can change an output file name by selecting the Change Output File Name option from the Settings menu. This will open the file name dialog box.

![](_page_29_Picture_6.jpeg)

The user can now change the file name. File extensions are not necessary. The correct extension will be added later, if an extension is not added at this time. When finished, select the OK button and the new file name will be saved to the current output path. Do not add or change the path in this window. If the user desires a different path, select Change Output Path from the Settings Menu.

## <span id="page-30-0"></span>**Audio File Settings**

Five of the output files have adjustable settings. Changing these settings will set the default for that output type. The user can adjust settings for MP3, VOX, OGG, GSM, and ADPCM file types.

![](_page_30_Picture_93.jpeg)

**MP3**: The user can adjust the frequency, Channel, and MP3 sampling bit rate. This sampling rate can be from 16K to 256K. The higher the sampling bit rate the larger your audio file.

The advanced MP3 setting will allow the user the option of changing the variable bit rate settings.

![](_page_30_Picture_94.jpeg)

**VOX**: The user can adjust the frequency for the VOX. The higher the frequency range the better the quality of the output.

**OGG**: For this style output, the user can adjust the frequency, the Kbits sampling rate and the channel type, either mono or stereo.

**GSM**: For the GSM File type the user can adjust conversion frequency from 8,000 KHz to 48,000 KHz.

**ADPCM**: For the ADPCM file format the user can adjust both the conversion frequency and the channel. The channel can be either monotone or stereo.

# <span id="page-31-0"></span>**Viewing A Document**

# **Viewing a Document Quick Reference**

![](_page_31_Picture_54.jpeg)

## <span id="page-32-0"></span>**Viewing a Document**

The View Window is actually a talking word processor. The user can add, proof, and even listen to a document. As the document is being read, the word is highlighted, making it easy to follow along. The user can also magnify the document up to 400%, making even the fine print easily readable. The View Window gives the user a preview of exactly how the recorded document will sound. Use the View Window to adjust the speed and pitch of the selected voice.

![](_page_32_Picture_2.jpeg)

To start listening to the document, simply click the START icon, and to stop, click on the STOP icon. Hold down the CTRL key and press the right or left arrow to move to the next or prior word or to move word by word.

## <span id="page-33-0"></span>**Saving A Document**

There are two ways to save a document: By either using the SAVE or SAVE AS features. If an existing document has been opened, the user can use the SAVE feature. The user however, will not be prompted for a file name. If the document has not yet been given a name, and when the file is saved, a prompt for a file name and type will be given to the user.

To save an existing document, press CTRL+ S or from the File menu select SAVE from the list. If the user wants to save the document as a different name or different file type, select the SAVE AS feature. Once the SAVE AS dialog box opens, enter a new file name or select a different file type.

## **Printing**

The printing feature only works with a word processor. To print a document press CTRL+P. This will open the document in the word processor window and then print it.

For mouse users: Select the File menu by clicking it with the left mouse button, and then select PRINT from the dropdown list.

## **Returning**

To return to Text-To-Audio, select RETURN from the File menu or press  $CTRL + R$ . This will close the reading screen and return to the Text-To-Audio main screen. The user will be prompted to save the changes. The reading screen is a full word processor, allowing the user to alter his/her documents. All changes must be saved, otherwise when returning to the main screen, the changes will be lost.

## **Edit**

The Edit menu only affects the word processor view. The edit menu provides the user with common word processing tools. It allows the user to cut, copy, or paste text within the word processing window.

**Cut**: To cut text from the word processor, select the desired text and then select CUT from the Edit menu. Or the standard window command of  $\text{CTR}I + X$  can be used.

**Copy**: To copy text from the word processor, select the desired text and then select COPY from the Edit menu. Or the standard windows command of CTRL+C can be used.

<span id="page-34-0"></span>Paste: To paste text into the word processor, place the cursor in the desired area, and select paste from the menu. Or the standard windows command of CTRL+P can be used.

## **Spell Check**

The spell-checker has an English dictionary with over 100,000 words. To run spell-checker, make sure the document is displayed in the word processor window. Start the spell checker by selecting it from the Edit menu. Spell-Checker is started when it appears in the dialog window.

![](_page_34_Picture_108.jpeg)

The spell-check dialog has one edit box, two list boxes, and 11 buttons. The spell-checker searches the document until it finds a word not in the dictionary. When spell-checker finds a word, it will list all words which come close to matching the word, along with the highest probable replacement listed first.

The Check-Spelling Dialog appears if a word requiring attention is detected. The user can use the dialog box to specify whether the word should be ignored or replaced.

**Add button**: Causes the reported word to be added to the dictionary selected in the Add Words To list. Use the ADD button if a correctly spelled word used often is reported as a misspelling (e.g., your family name). If the word is not used frequently, instead select the IGNORE or IGNORE ALL buttons.

**Cancel button**: Stops the current spell-checking operation.

**Change button**: Changes all following occurrences of the reported word to be replaced. If the problem word has been edited, the edited word is used as the replacement. Otherwise, the selected suggestion is used as the replacement. If the user wants only this occurrence of the word to be replaced, use the CHANGE button. If the reported word is frequently misspelled, it's suggested the user add the word to a user dictionary via the User Dictionaries Dialog Box. The User Dictionaries dialog box can be displayed by selecting the DICTIONARIES button.

**Change All buttons**: Will change any following occurrences of the reported word to be replaced with the word in the Change To box. If only this occurrence of the word is to be replaced, use the CHANGE button. If the reported word is frequently misspelled, it's

<span id="page-35-0"></span>suggested adding the misspelling and the correction to a user dictionary via the User Dictionaries Dialog. The user can display the User Dictionaries dialog by selecting the DICTIONARIES button.

**Suggestions**: Contains a word, which may be misspelled or otherwise incorrect, and is presented with a possible candidate replacement word. The user can change the word by selecting the CHANGE button, or skip it by selecting the IGNORE button. Note: The label of this box changes to "Not in dictionary" when a misspelled word is detected.

**Ignore button**: Causes this occurrence of a misspelled word to be skipped. If the same misspelled word appears later, it will be reported.

**Ignore All buttons**: Causes this and all further occurrences of a misspelled word to be skipped. The user should use this button if the word reported as a misspelling is actually spelled correctly. If the word is frequently used, the user can ignore it permanently by selecting the ADD button.

## **Reading a Document**

To read a document, press the F6 Key. The reader starts where the current cursor is located. To make sure the cursor is at the beginning of the document, press CTRL+HOME, this places the cursor at the beginning of the document. The system will continue until it reaches the end of the document. To stop reading, press the F7 key. Press the F6 Key to resume where you left off.

To read one line at a time, use the Up or Down arrow. The system will read the line the cursor has moved to.

If you would like to spell out a word, use your Left and Right arrows. The system will read the character that the cursor has moved over.

## **Stop Reading**

To stop the system from reading press the F7 key. To continue, press the F6 Key.

# <span id="page-36-0"></span>**Settings**

The system will automatically save any changed settings. The system will 'start up' the same way as it shuts down. There are no configuration files to contend with.

## **Voice**

The system comes with five standard voices. The user can change the voices at any time by pressing the F12 key, or by using the ALT+T command to bring up the Settings menu. You can then select VOICES from the menu (see below).

![](_page_36_Picture_79.jpeg)

As the user scrolls through the list of voices until he/she finds the desired voice, a sample of each voice is read aloud, giving the user an example of exactly how each sounds.

Once the user has selected the desired voice, adjusments can be made to the rate by moving the first slide bar to the right for faster, and left for slower. Select RESET to set all previous changes back to the defualt settings. Both the Rate and Pitch can be adjusted from (-) 10 to (+) 10, with 0 being the default.

The user can adjust the Pitch simply by changing the voice rate. Moving the slider to the left will decrease the pitch, sliding it to the right increases the pitch. As both the Rate and Pitch are being adusted, the user will hear the actual sounds of the new settings.

Select the OK button to close the widow and save the changes. The selected changes will be set to the current document and will also be saved as the default. The next document added will have these voice settings. If the document is not opened the voice setting will be set as the default and will be applied to the next file added to Text-To-Audio.

Selecting the CANCEL button will close the window without saving any of the changes.

## <span id="page-37-0"></span>**Zoom**

The system is equipped with a zoom feature. The zoom feature allows the user to Zoom from 25% to 400% of the current font. The Reader will also work at any magnification level. The default setting is 100%. To Zoom in or out, open Select The Settings menu by pressing ALT+T, and select the Zoom feature from the menu. The Zoom sub menu will open, giving the user a list all of the available percentages. Select the desired percentage, to change the font size.

## **Help**

This entire manual is located in the Help file and is available in Braille upon request. There are two ways to open the Help menu. Press F1 or ALT+H and then select HELP. This help file is in the traditional Microsoft Windows Help File format.

## **Help About**

The Help About box is a small window which tells the user what version is being used and the contact information. To open the Help About window, simply press ALT+H to open the Help menu, and then select HELP ABOUT. The following window will be displayed:

![](_page_37_Picture_58.jpeg)

# <span id="page-38-0"></span>**System Requirements**

# **System Requirements**

![](_page_38_Picture_47.jpeg)

## **Operating System**

Windows XP Home Windows XP Professional Windows Vista

# <span id="page-39-0"></span>**Frequently Ask Questions**

## **How do I make a "book on tape"?**

You can make a book on CD or the hard drive on your PC. We recommend breaking a book up into chapters, and making each chapter its own file. This is done by selecting all the chapters and turning them into audio files. The user will need to use Standard Wave, GSM or DSP audio formats. Once User is done creating the audio file on the hard drive, the CD can now be created. Note: This is the software originally included with the CD burner or computer. Simply go into the CD Burning software and add a single chapter per track. This allows the user the ability to fast forward to the desired chapter while also listening to it.

## **What audio file types work best for audio CD's so I can play them in a regular stereo?**

**Standard Wave:** The most common file type. Standard Wave also offers the best possible sound quality.

**GSM**: GSM is very similar to Standard Wave files, but with an approximate a 3 to 1 compression. However, GSM files take longer to process due to the compression.

**DSP:** Use DSP for large volumes of information in a small file. The quality is slightly lost, however, the compression rate can be as high as 50 to 1.

## **How much space is required for an audio file?**

Generally, for every minute of good quality audio (non-compressed) approximately 500K of disk space is required. Thus, a 10-minute audio file will take up about 5 MB of disk space, or 30MB for an hour of audio.

## <span id="page-40-0"></span>**How can I determine the length and size of an audio file prior to it being created?**

If default settings are used, Text-To-Audio will produce approximately 1 minute of audio for every 1,000 characters. A 10,000 character document will thus produce 10 minutes of audio and create a 5 MB file.

## **Can Text-To-Audio read the Internet?**

Text-To-Audio is designed to convert documents into audio files. If the user saves to a textbased file, Text-To-Audio can read the file. However, Text-To-Audio can't directly read from the Internet.

## **Can Text-To-Audio work with foreign Languages?**

Absolutely ! German, French, Spanish, Dutch, Portuguese, and Italian languages are all convertible with Text-To-Audio. However, a "Text To Speech Engine" is required which speaks those languages. Those speech engines are available from AT&T and other software vendors.

# <span id="page-42-0"></span>**Glossary of Terms**

## **VOX**

VOX are Dialogic audio files used with the dialogic telephony card.

## **OGG**

OGG provides great compression without losing any information. This is a good compression for music, but for speech where retaining 100 percent of the original sampling is not required, other formats will give you higher compression.

## **G726**

Like GSM, G726 provides a good compression ratio similar to GSM and works well with voice. Not many devices can use this standard.

## **GSM**

GSM File compression can give a 5 to 1 compression ratio over standard wave files. GSM gives a high quality output with good file compression and is a good format for speech.

## **DSP**

DSP produces the highest compression ratio of all the file types. DSP will produce a wave file that can achieve a compression ratio of nearly 50 to 1. This file format is the preferred format.

## **ALF**

ALF2 CD Audio Codec is of high quality and is a fast encoder/decoder of audio data, written in CD Audio standard (44100 Hz, 16 bit, Stereo). ALF2 CD Audio Codec allows the user to encode and decode with the following bitrates: 256 Kbps, 320 Kbps, 384 Kbps, 512 Kbps

## **ADPCM**

This method of encoding sound data files takes up less storage space than the regular PCM format used by WAV and AIFF file.

## **Standard Wave**

Standard Wave file is an uncompressed wave. This will create the largest of all the file types. Use this file format if you need a natural wave file.

## **MP3**

The MP3 Files provide a good compression ratio. MP3 also supports variable speeds. The compression ratio is directly related to the bit rate settings. Text-To-Audio supports sampling rates from 16 to 256 Bits.

## **Output Type**

Text-To-Audio can generate 9 different file types. The default file type is MP3. The useru can select the output type from this list or from the settings menu and select output type

## **Voice Pitch**

The voice pitch is the numeric value of the pitch used during the creation of the audio file. The pitch of the reading voice can be adjusted by double clicking it, or going to the settings menu and selecting "Voices".

## **Voice Rate**

The voice rate is the speed at which Text-To-Audio speaks. This rate cannot be adjusted once the file has been created. The Range for the speed is from a (-) 10 to (+) 10, with 0 being the default speed. To change this value, double click this field or go to the settings menu and select "Voices".

## **Voice Rate**

Is the speed at which the text will be read

## **File Size**

File size is the number of characters being read.

## **Voice**

This is the voice used to read the document

## **File Name**

The name of the source file used to create the audio file

## **Output File Name**

The name of the created audio file.

# <span id="page-44-0"></span>**Index**<br>A

Adding a Document 12 Adding a file 5 Audio file segmenting 19 Audio File Settings 27

## **C**

Change File Name 26 Change Output Path 26 Changing the Voice 7 Convert 18 **Copyright** 1 Create Audio File 18

## **D**

**Define Segment:** 11

## **E**

Edit 30

## **F**

**File** 10 **File Output** 11 **File Size** 10

## **H**

Hear Voice 17 Help 34 Help About 34

## **L**

Leaving Text To Audio 13

## **M**

Main Screen 10 **MP3** 11

## **N**

New 12 **Notice** 1

## **O**

Operating System 35 **Output File Name:** 10 Output Path 6

#### **P**

Printing 30 Process All 18

## **Q**

Quick Reference 9

## **R**

Read 16 Reading a Document 32 Removing a Document 12 Returning 30

## **S**

Saving A Document 30 **Segment The Audio** 11 Settings Menu 25 Spell Check 31 **Standard** 11 Starting Text-To-Audio 4 Stop Reading 32 System Requirements 35

## **T**

Timed Segments 21

## **U**

Using Bookmark to segment 23

## **V**

Viewing a Document 29 Viewing A Document 16 Viewing a segment 21 **Voice** 10, 25, 33

**Voice Pitch** 11 **Voice Rate** 10

## **Z**

Zoom 34